# Creating Buttons

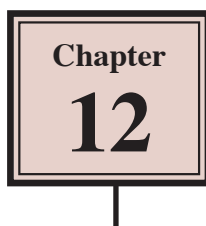

Flash can be used to create elegant buttons that change when the mouse is moved over them or when the mouse is clicked. These buttons can be filled with colours or colour gradients to produce a three dimensional effect. You can also add sounds or actions to buttons. To demonstrate how to create a button, a rectangle will be combined with some text to produce a simple button.

## **Creating a Simple Button**

1 Load Flash or close the current file and create a new ACTIONSCRIPT 3.0 file.

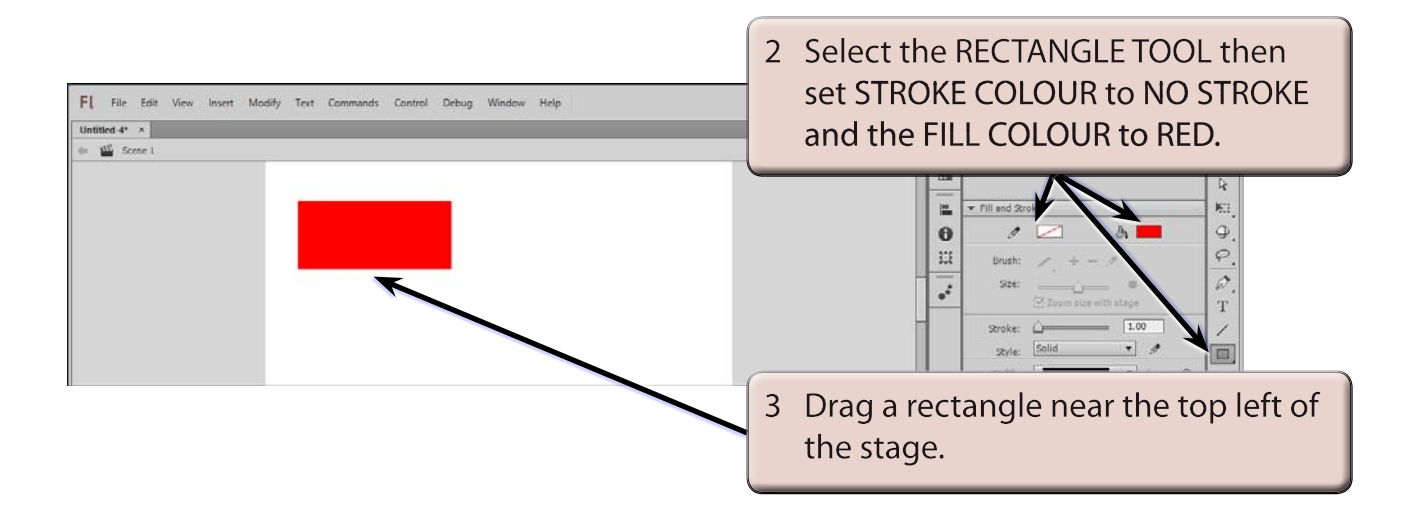

## **A Setting the Button Symbol**

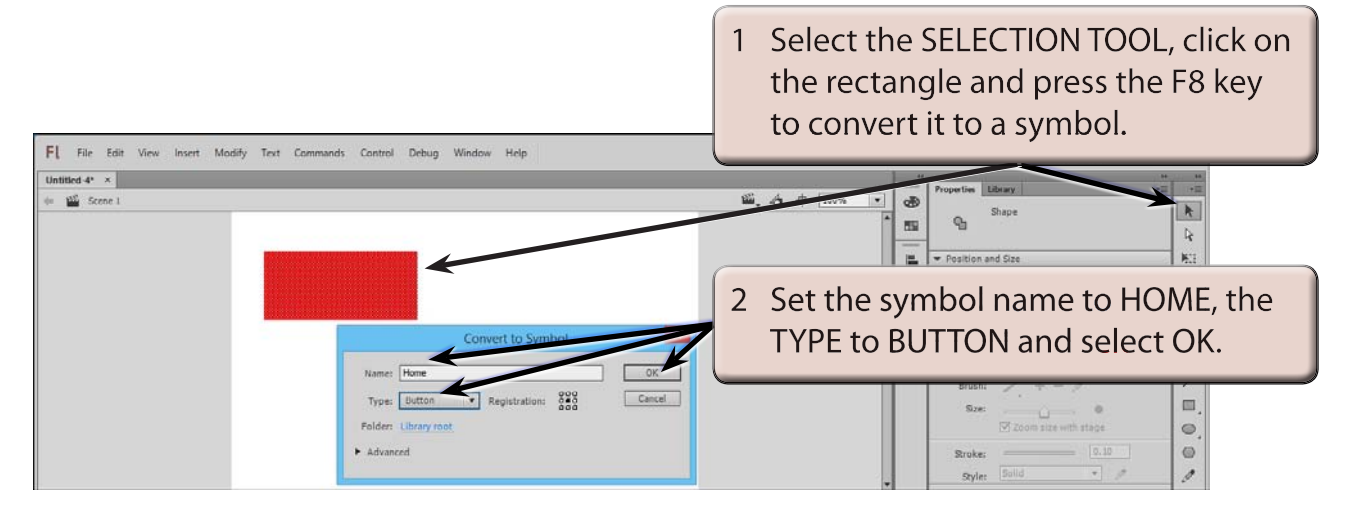

#### **B The Button States**

A button can have four different states:

- *Mouse up* which is the appearance of the button when the mouse pointer is not near the button.
- *Mouse Over* which is the appearance of the button when the mouse pointer is moved over the button.
- *Mouse Down* which is the appearance of the button when the mouse button is clicked on the button.
	- **Hit Area** which is the area where the button settings are activated.

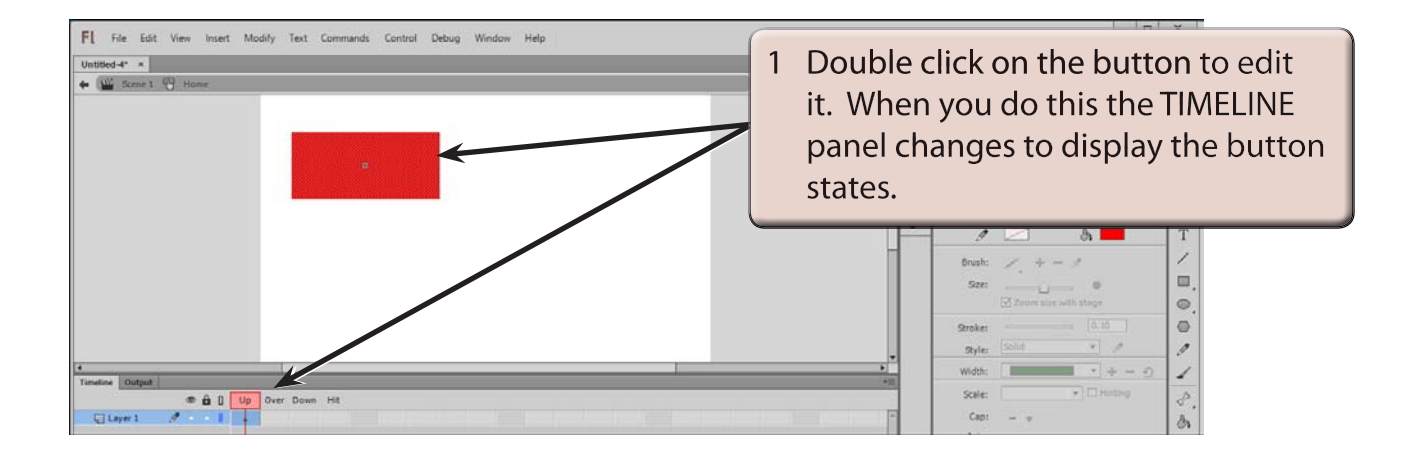

#### **NOTE: Notice that the name of the button is displayed next to the SCENE name above the stage. This indicates that the screen is in BUTTON EDIT MODE.**

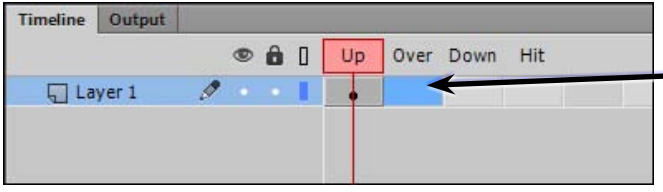

2 Click in the frame below the OVER heading in the TIMELINE panel.

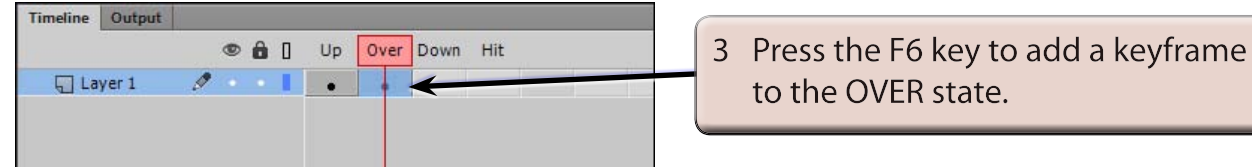

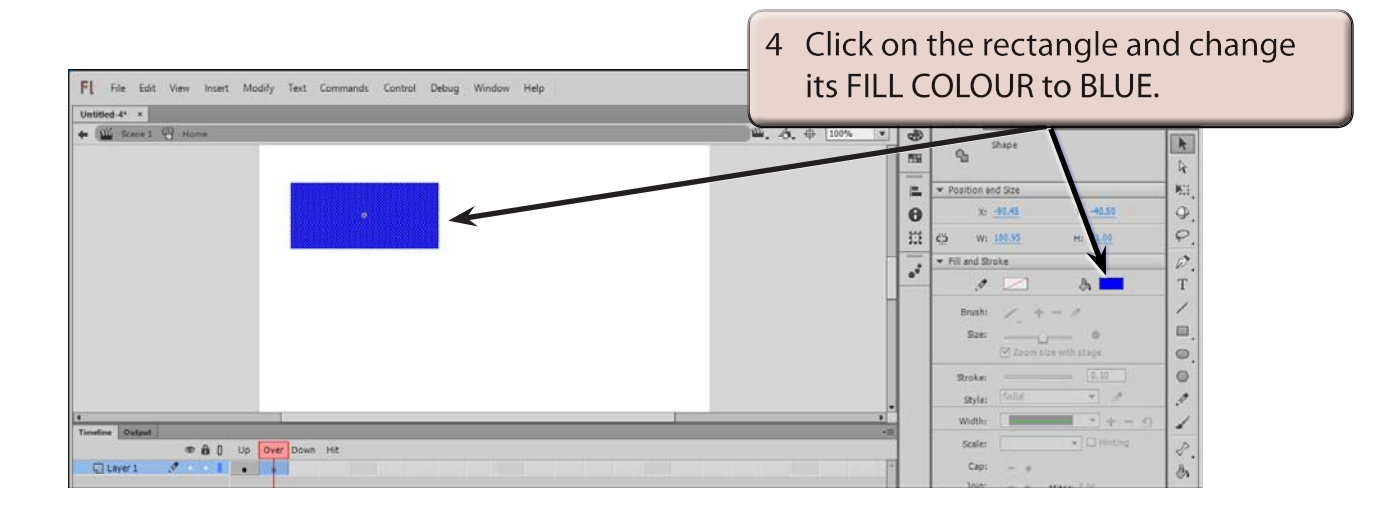

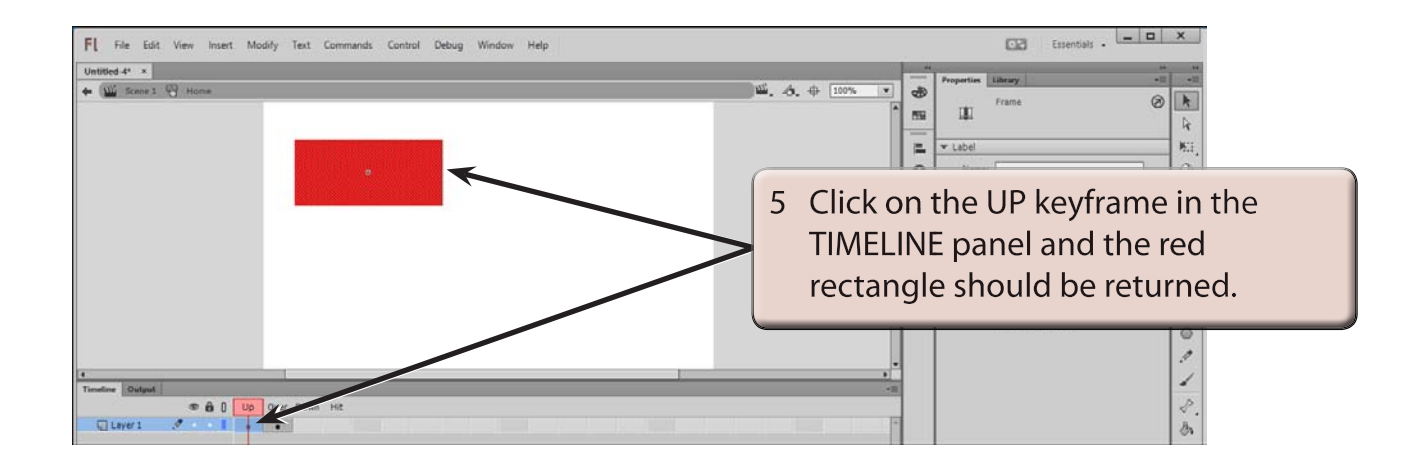

#### **NOTE: The colour change has only affected the OVER state. The PLAYHEAD can be dragged across the states to see how the button will operate.**

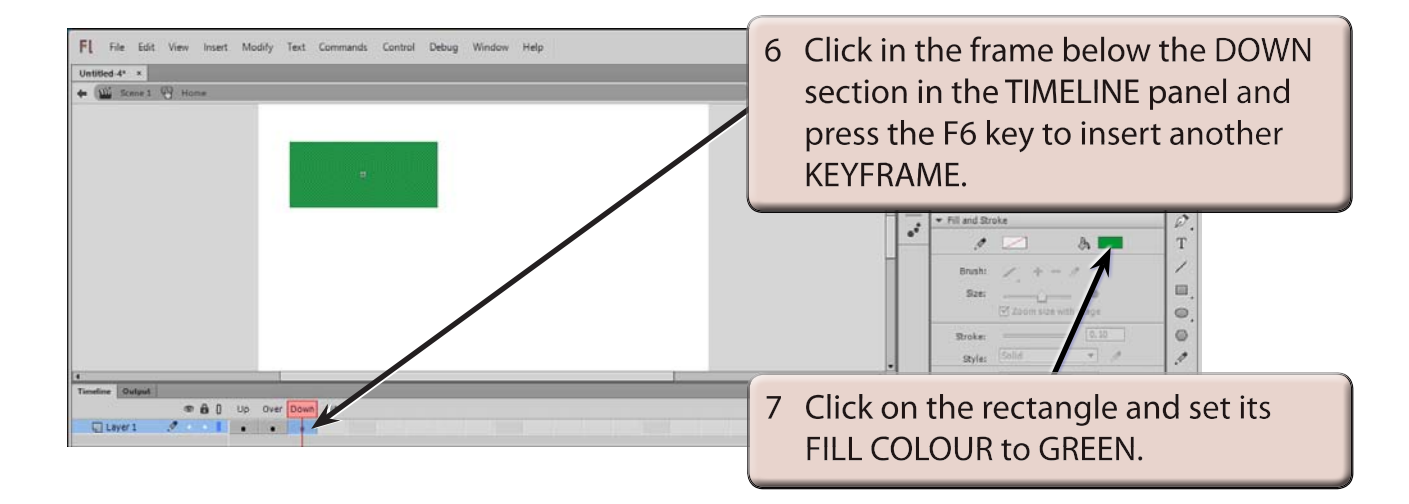

### **C Testing the Button**

1 Display the CONTROL menu and select TEST (or press CTRL+<enter> or COMMAND+<return>).

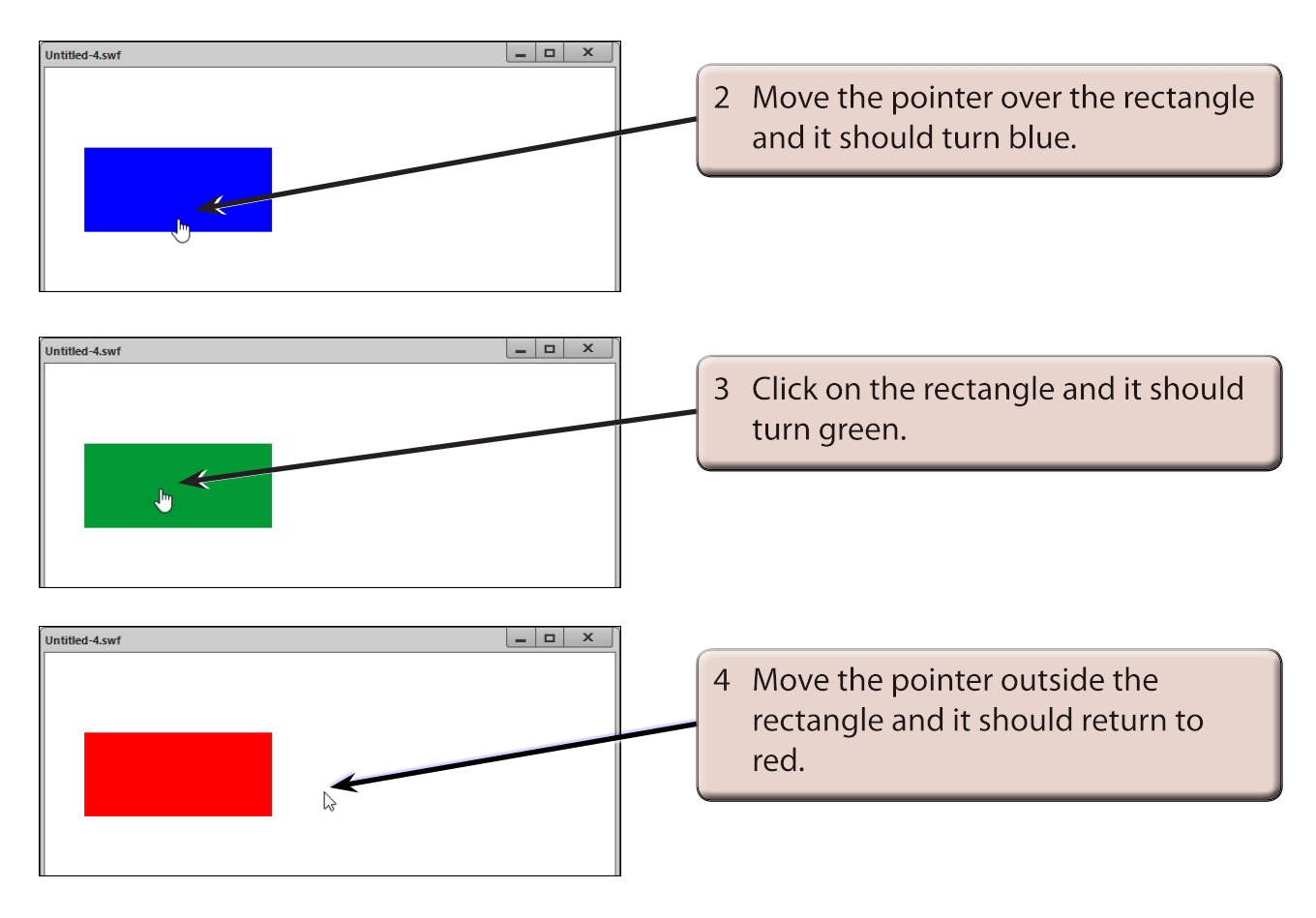

5 Close the TEST MOVIE screen.